## 受講方法について

(1)下記の URL より、TACT 受講画面にアクセスしてください。

## https://tact.ac.thers.ac.jp/portal/

(2) TACT トップ画面右上の Federation Login<br>
(2) TACT トップ画面右上の (<sup>機構アカウント)</sup> ボタンをクリックし、機構アカウントで

ログインしてください。

ログイン方法については、TACT トップ画面「TACT に関するお知らせ」「【各種案 内】」「・ログインについて」を参照してください。

- (3)①左メニューの「メンバーシップ」をクリックし、②上部タブ一番右の「参加可能な 講義サイト」をクリックすると、現在、参加可能なサイトが表示されます。③検索ウイ ンドウで「コンプライアンス教育」又は「Compliance」と入れて検索していただくか、 ③'サイト一覧から「コンプライアンス教育・研究倫理教育(名大学生用 2024)/e-Learning Tutorial for the Compliance and Research Ethics」を探してください。
- (4)④表示された講義サイト名の欄に「参加」というリンクがあるので、ここをクリック してください。

※「公的資金の使用に係る e-Learning(岐大学生用 2024)」のサイトと間違えないよう にしてください。

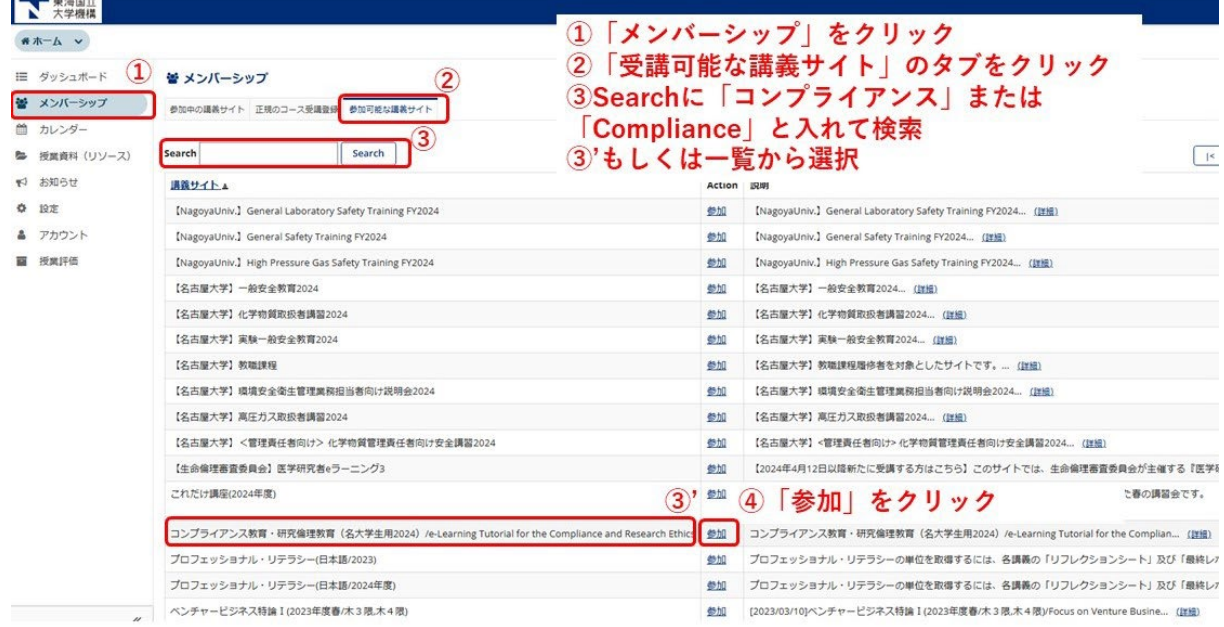

(5)上部のタブ、もしくはメンバーシップ内「参加中の講義サイト」に「コンプライアン ス教育・研究倫理教育(名大学生用 2024)/e-Learning Tutorial for the Compliance and Research Ethics」が追加されます。このタブをクリックすると講習の E-ラーニング ページになります。トップページの「受講の手順」を確認の上、受講してください。

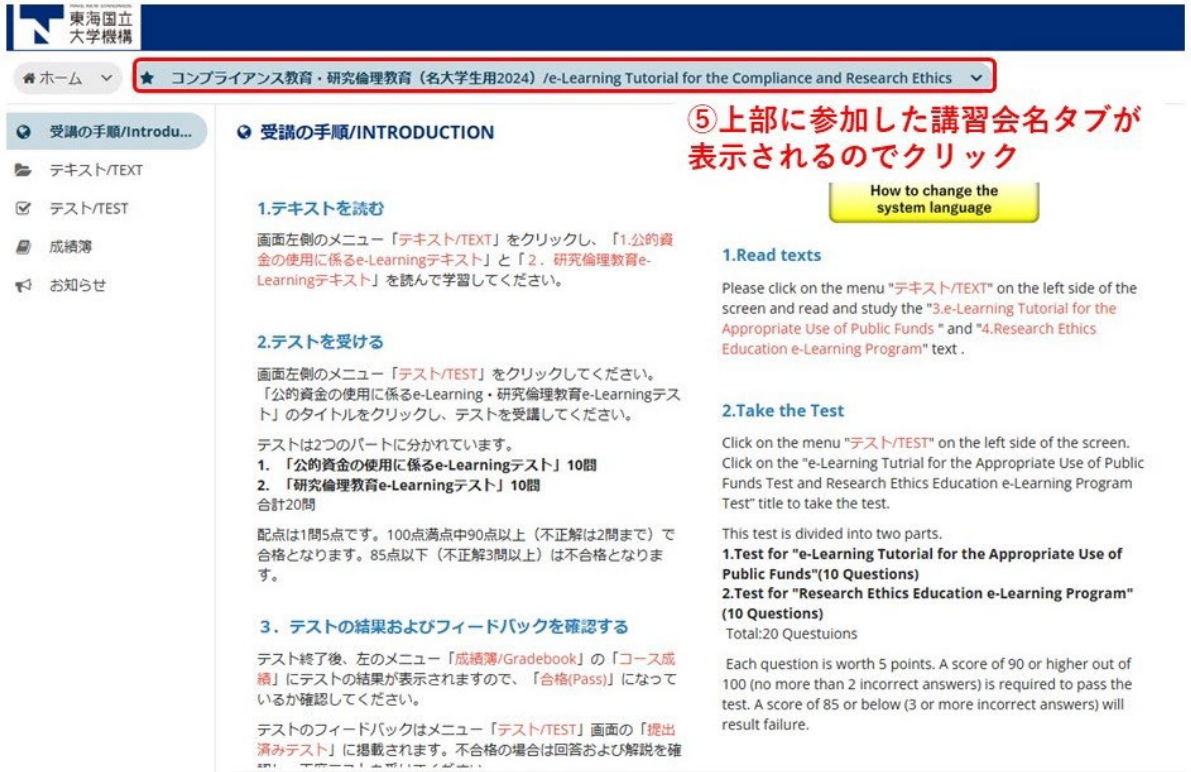